# **VINGTOR STENTOFON**

# **Replacing Primary System Controller on ESC1**

**Item Number Item Name Description** 100 9202 100 AMC-IP Exigo Primary System Controller Board

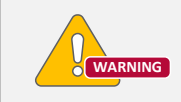

*Disconnect all power from the ESC1 System Controller before removing or installing the Primary System Controller (PSC) board.*

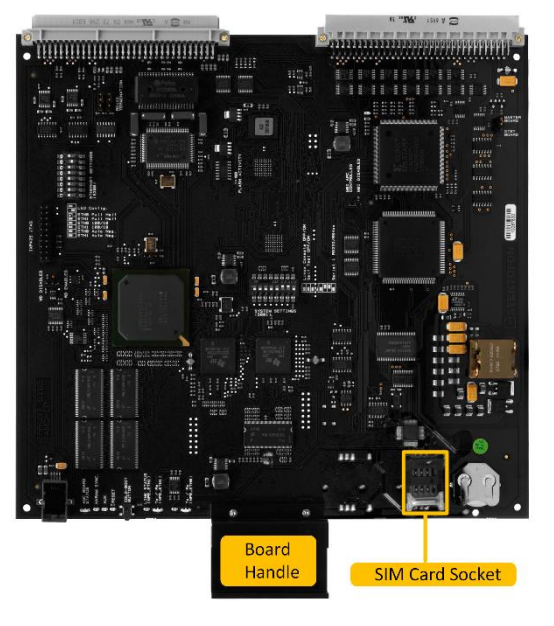

Before you replace the old PSC board, take note of its IP address and other configuration settings in the system so as to ensure that these are retained in the new board.

 Use the menu selection knob on the system controller to select **Information** > **Network** to find the Primary Controller IP address on the display.

<span id="page-0-0"></span>**Figure 1: PSC Board**

#### **1 Accessing the Primary System Controller Board**

The Primary System Controller board is located inside the ESC1 System Controller.

Before you start the procedure:

- 1. Switch off and disconnect the system controller from the power mains.
- 2. Open the front cover by unscrewing the two socket screws (hex key 2.5 mm) about 15 mm out.

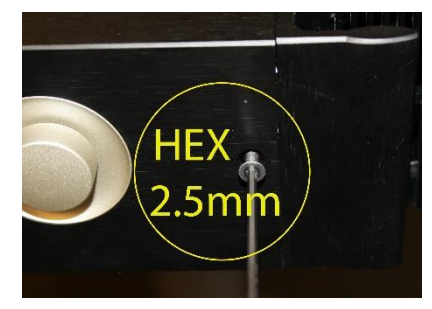

**Figure 2: Front Cover Screws**

3. Using extractors to hold the screws, pull the front cover out and tilt it down firmly to access the inside of the unit.

The Primary System Controller board is located in the lower slot position.

#### **2 Removing the Primary System Controller Board**

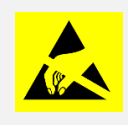

*Observe precautions for handling Electrostatic Discharge (ESD) sensitive devices when handling the PSC board!*

- 1. Grip the handle of the board.
- 2. Pull the PSC board out of the slot.

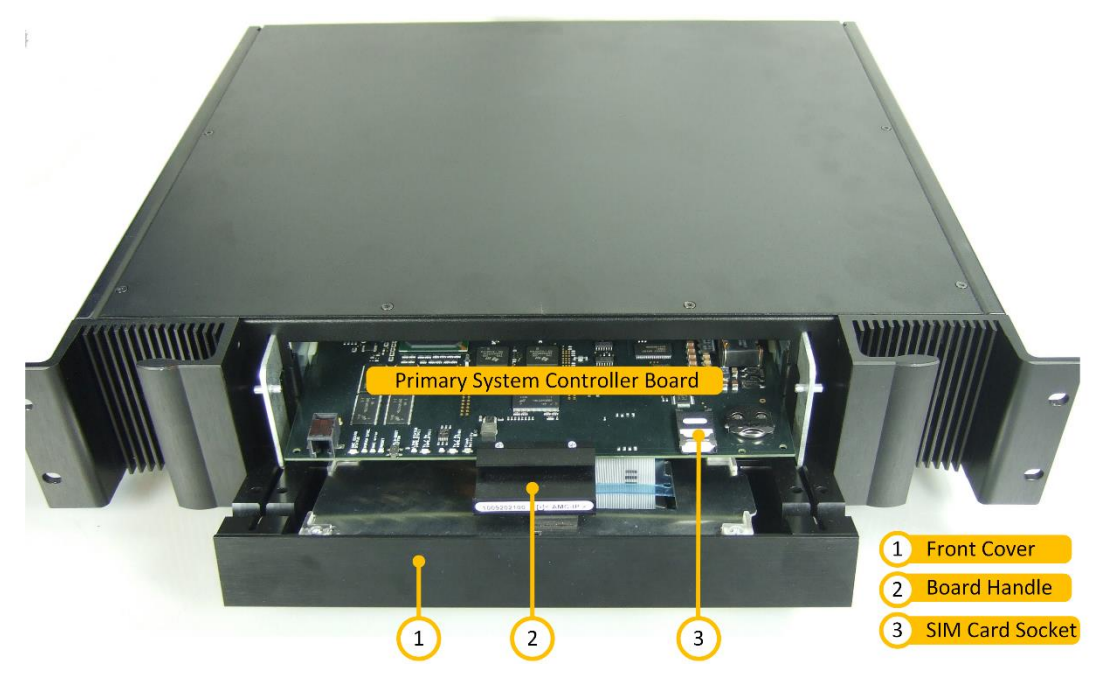

**Figure 3: PSC Board in System Controller**

#### **3 Installing the New Primary System Controller Board**

#### **3.1 Inserting the SIM Card**

Before installing the new PSC board into the ESC1 system controller, the SIM card containing the MAC address must be inserted in the socket located in the lower-right corner of the board (**[Figure 1](#page-0-0)**).

To insert the SIM card into the socket:

1. Slide the metal retention clip in the direction shown to open the socket (**[Figure 4](#page-2-0)** & **[Figure 5](#page-2-1)**).

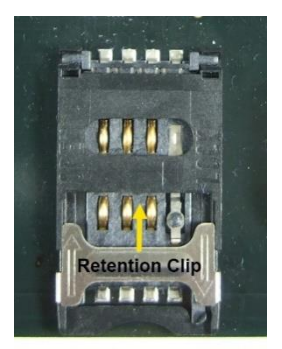

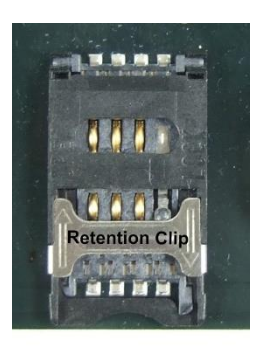

**Figure 4: Retention Clip Closed**

<span id="page-2-1"></span>**Figure 5: Retention Clip Open**

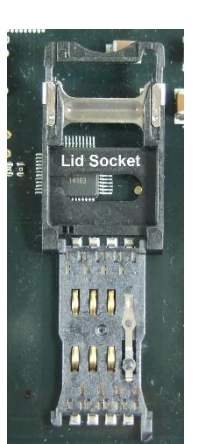

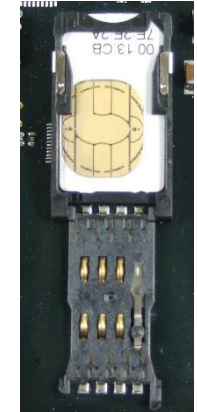

<span id="page-2-4"></span><span id="page-2-3"></span>**Socket**

<span id="page-2-2"></span>**Figure 6: Lid Open Figure 7: SIM Card in** 

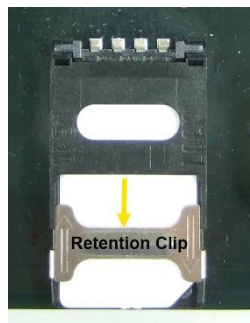

**Figure 8: Socket Closed**

- <span id="page-2-0"></span>2. Flip the socket lid open (**[Figure 6](#page-2-2)**).
	- The lid itself comprises the socket
- 3. Insert the SIM card into the socket (**[Figure 7](#page-2-3)**).
- 4. Close the lid and slide the retention clip back to lock the socket (**[Figure 8](#page-2-4)**).

#### **3.2 Inserting the PSC Board**

To insert the PSC board:

- 1. Grip the handle of the board.
- 2. Insert the PSC board into the lower slot position.
- 3. Slide the PSC board along the slot until it plugs into the connectors at the back.
- 4. Power up the system controller.

#### **4 Configuring the New Primary System Controller**

To log into the PSC board:

1. Connect your PC to the internal service port npe\_etho inside the system controller (**[Figure 9](#page-2-5)**)

<span id="page-2-5"></span>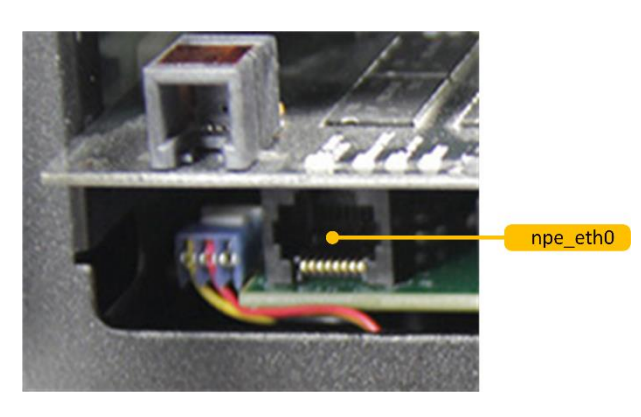

**Figure 9: Service Port in System Controller**

- 2. Open a web browser and enter the default IP address of the service port: **169.254.1.5**
- 3. Log in with username: **admin** and password: **alphaadmin**

#### **4.1 IP Address Settings**

To set the IP address of the PSC:

1. Select **System Configuration** > **Interfaces**

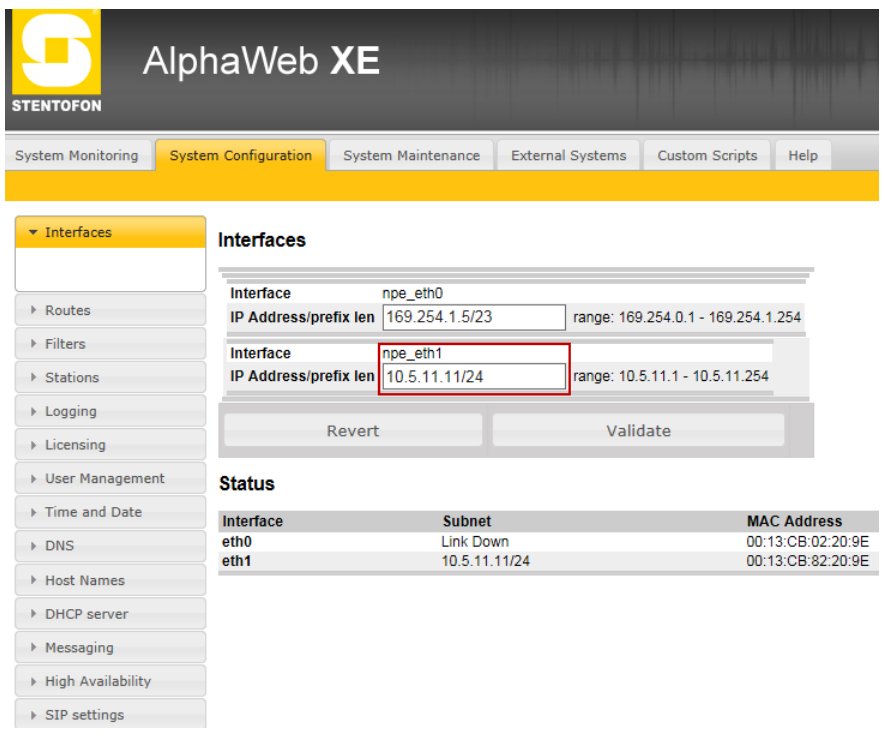

2. Enter the appropriate IP address (same as for the old PSC) in the **npe\_eth1** field

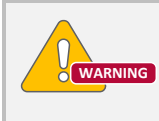

*Use the exact same npe\_eth1 IP address as the one for the old PSC that has been defined in the configuration plan. DO NOT change the IP address of the service port npe\_eth0.*

#### **4.2 NTP Server Settings**

To set the NTP server of the PSC:

1. Click **System Configuration** > **Time and Date**

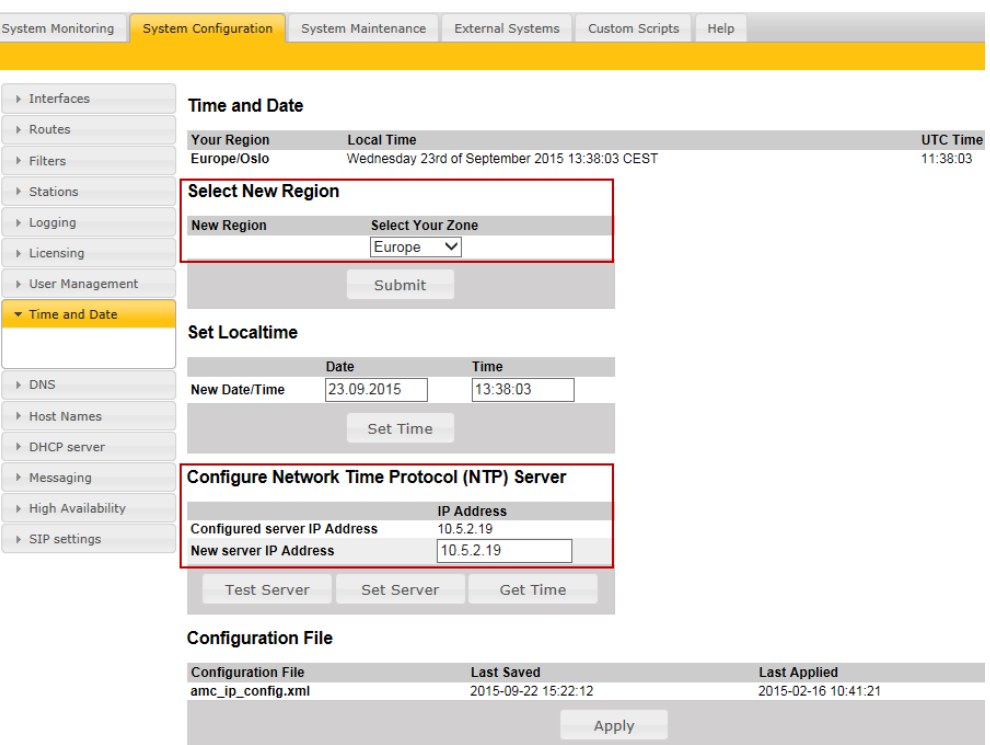

- 2. Set the **Region** in the **Select Your Zone** dropdown box according to the one defined in the configuration plan.
- 3. Set the **IP Address** to the NTP server according to the one defined in the configuration plan.
- 4. Click **Apply**

The PSC will now enable the NTP server that the other devices use.

## **4.3 Firewall Filter Settings**

Firewall Filter Settings of the PSC may require some adjustments.

To configure Firewall Filter Settings:

1. Click **System Configuration** > **Filters**

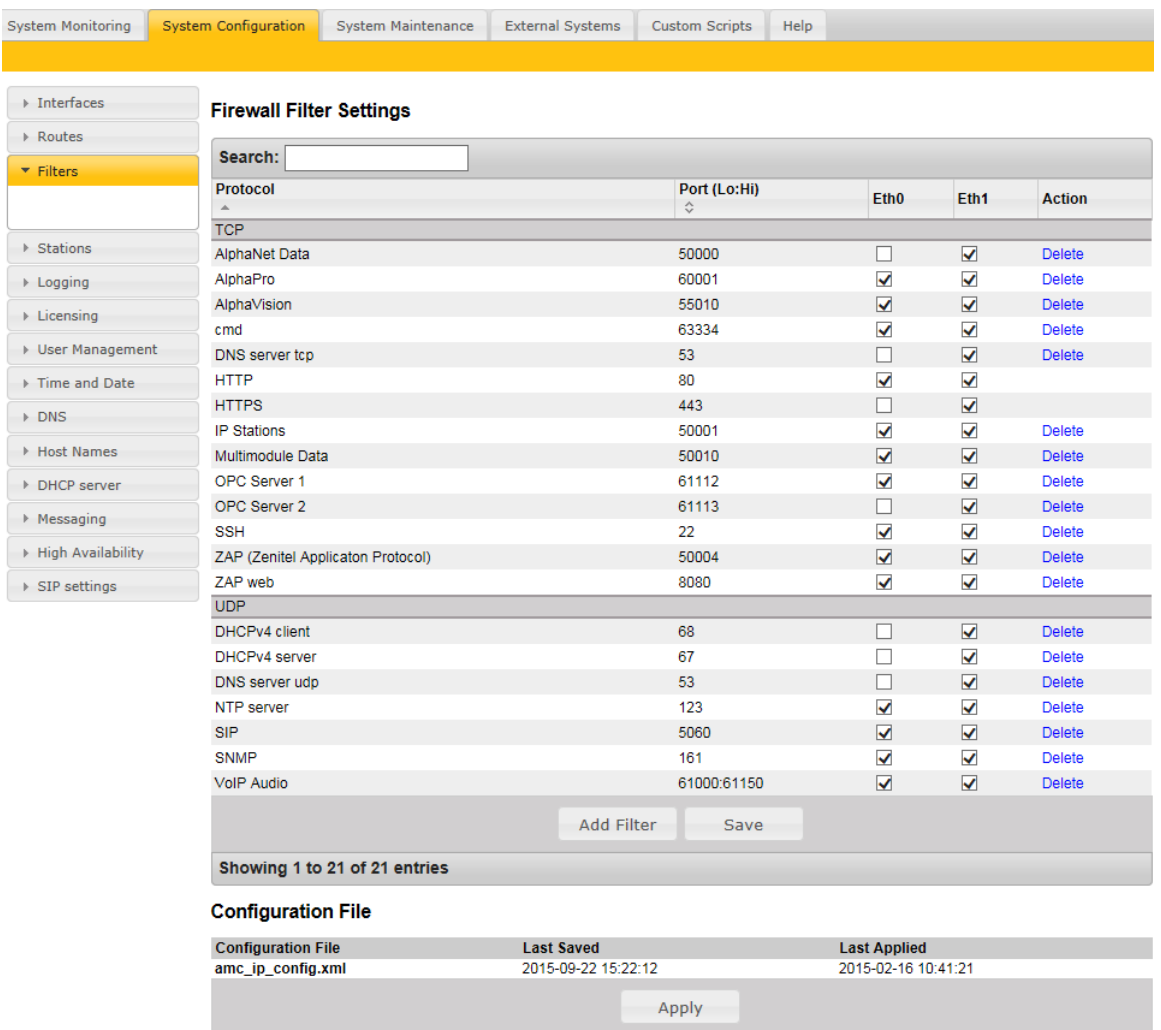

- 2. Enable or disable the firewall filter settings for the **Eth0** and **Eth1** ports as shown.
- 3. Click **Save** followed by **Apply** to enable the settings for the firewall filter.

## **4.4 Upload Message Files**

To upload the message files in WAV format:

#### 1. Click **System Configuration** > **Messaging**

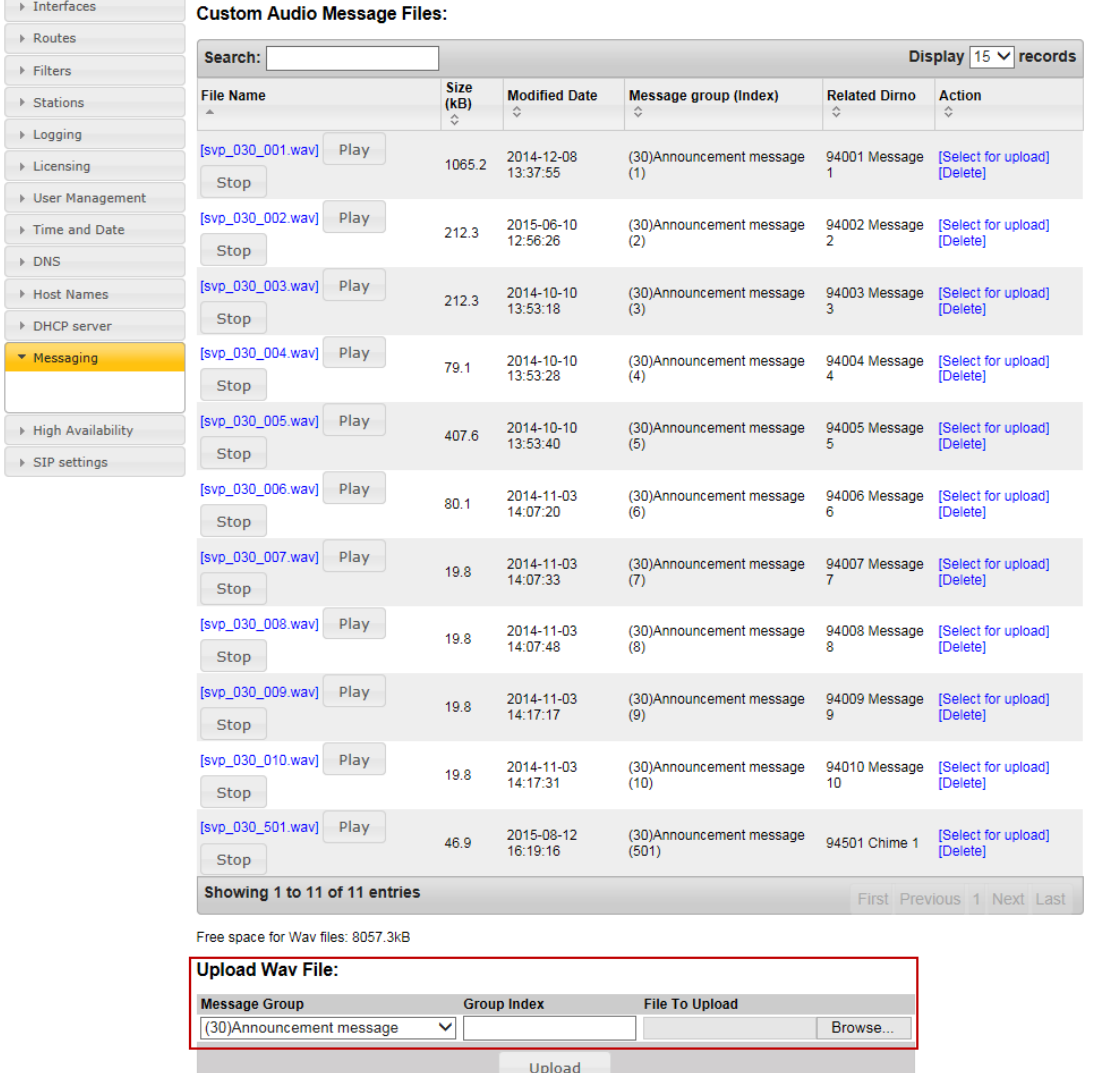

- 2. Select **Message Group** and **Group Index** according to the configuration plan.
- 3. Click **Browse** to locate the WAV file

#### 4. Click **Upload**

These message files include custom alarms and chimes and hence it is of critical importance that the correct files are being uploaded.

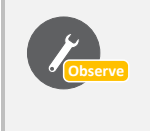

*In an A-B system, the messages should be identical on both the PSC on System A and the PSC on System B. It is therefore possible to verify that the correct messages and chimes have been uploaded by comparing the replacement PSC with the PSC on the other system.*

#### **4.5 Enabling Syslog**

To enable Syslog on the PSC:

1. Click **System Configuration** > **Logging**

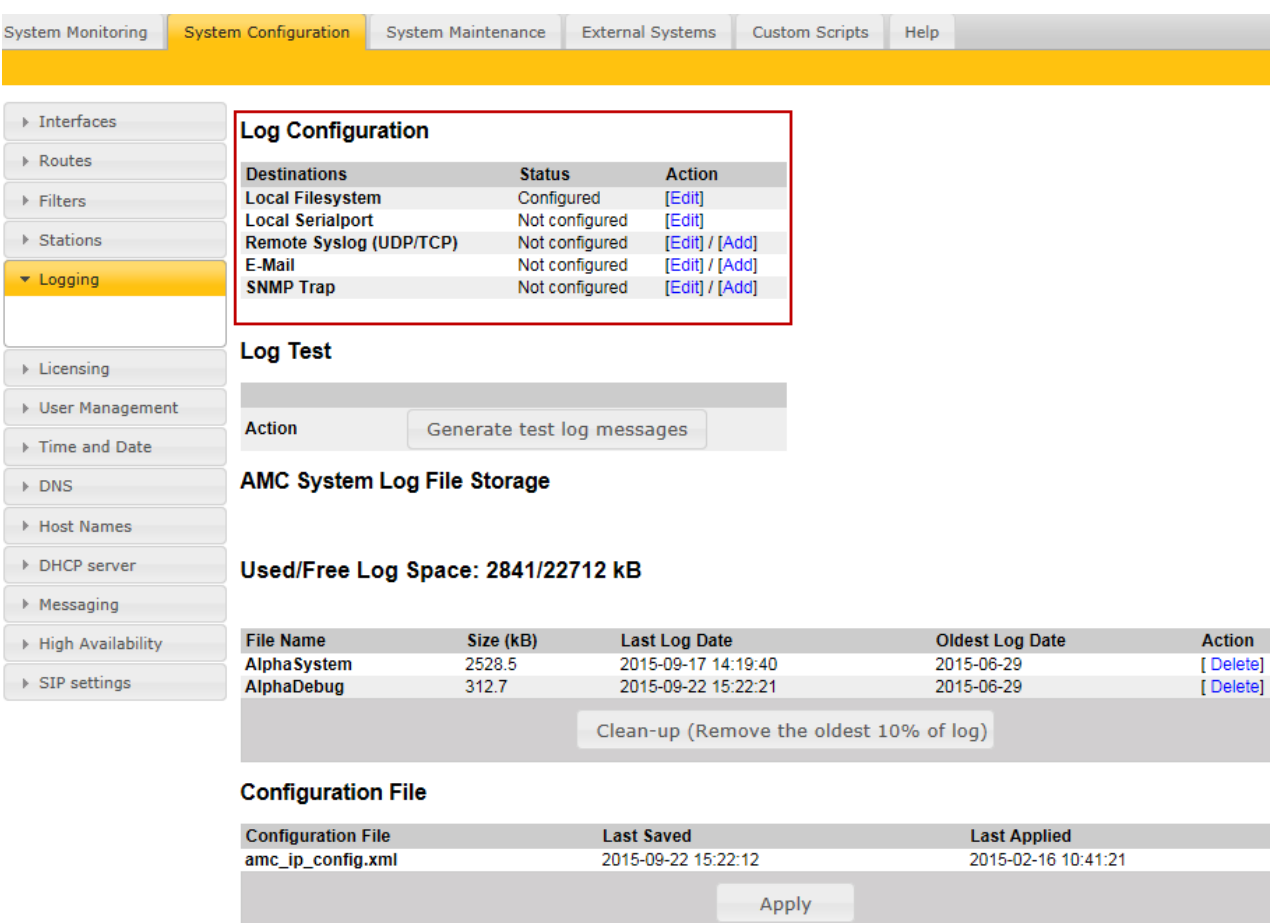

- 2. Click **Edit** on the various logs to configure each one.
	- Configure according to the configuration plan.
- 3. Click **Apply** to apply the logging mechanism.

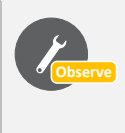

*In an A-B system, logging is usually identical on both the PSC on System A and the PSC on System B. It is therefore possible to verify that correct logging has been enabled by comparing the replacement PSC with the PSC on the other system.* 

#### **4.6 Routes Configuration**

To configure the network routes for the PSC:

1. Click **System Configuration** > **Routes**

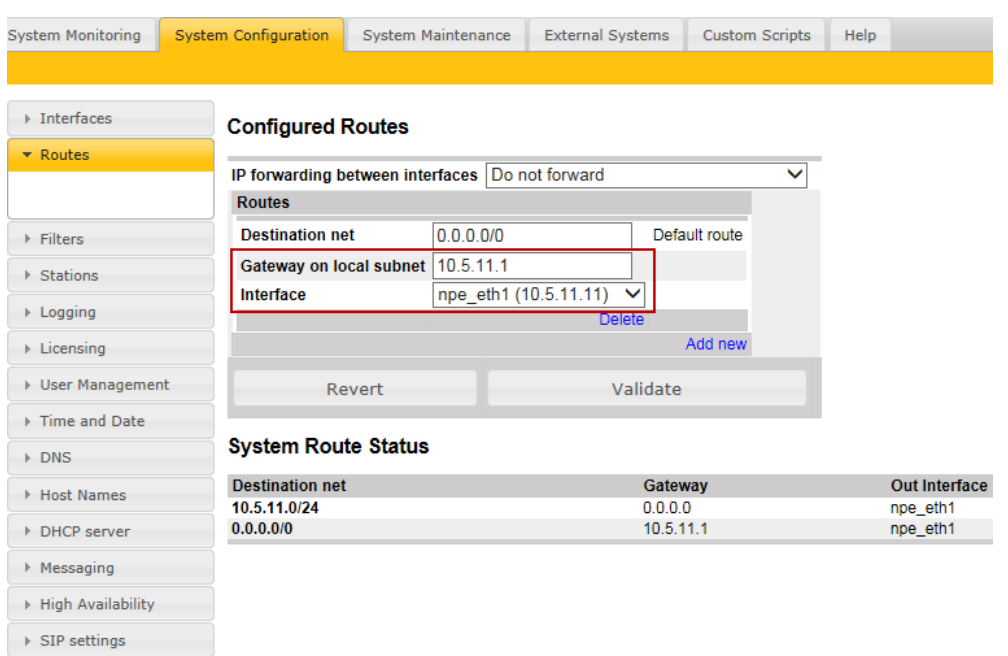

- 2. Set the **Gateway on local subnet** and **Interface** addresses according to the ones defined in the configuration plan.
- 3. Click **Validate**

After the replacement and configuration of the PSC board is complete:

- 1. Tilt the front cover up and slide it into the cabinet.
	- Make sure that the flat cable slides in properly.
- 2. Press the front cover to the flush position and refasten the two front socket screws.

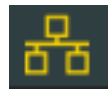

The successful replacement of the PSC board is indicated by the network icon on the system controller display turning yellow.

**A100K11606**

DOC NO.<br>**A100K11606** 259.2015<br>**A100K11606** 259.2015

Zenitel and its subsidiaries assume no responsibility for any errors that may appear in this publication, or for damages arising from the information therein. VINGTOR-STENTOFON products are developed and marketed by Zenitel. The company's Quality Assurance System is certified to meet the requirements in NS-EN ISO 9001. Zenitel reserves the right to modify designs and alter specifications without notice. ZENITEL PROPRIETARY. This document and its supplementing elements, contain Zenitel or third party information which is proprietary and confidential. Any disclosure, copying, distribution or use is prohibited, if not otherwise explicitly agreed in writing with Zenitel. Any authorized reproduction, in part or in whole, must include this legend. Zenitel - All rights reserved.